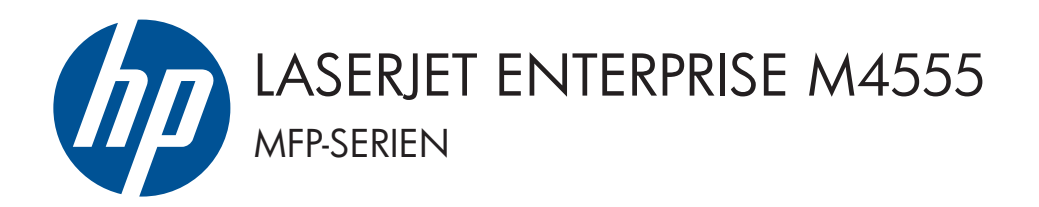

# Installationsguide för programvara

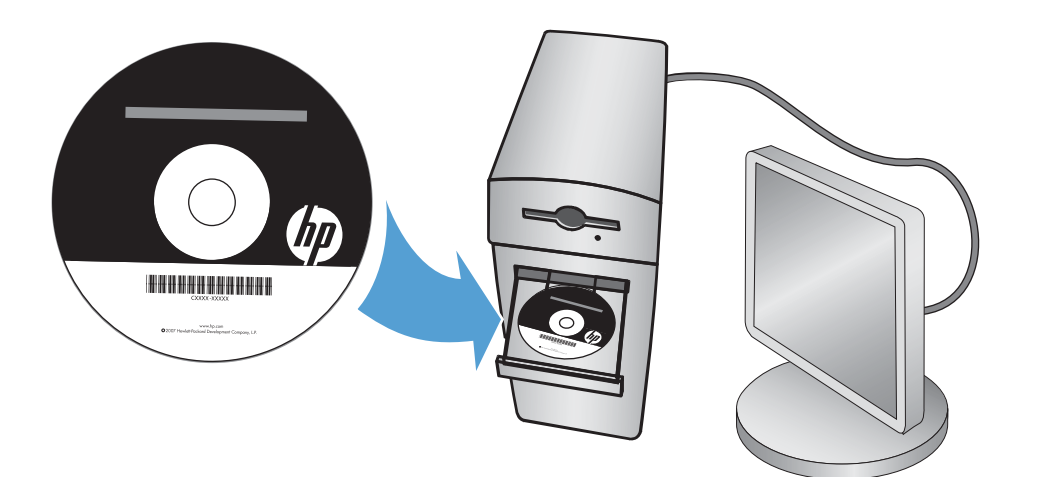

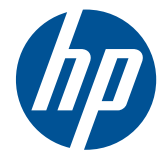

## HP LaserJet Enterprise M4555 MFP Series

Installationsguide för programvara

#### **Upphovsrätt och licens**

© 2011 Hewlett-Packard Development Company, L.P.

Det är förbjudet att reproducera, ändra eller översätta den här handboken utan föregående skriftligt medgivande, förutom i den utsträckning som upphovsrättslagen tillåter.

Den här informationen kan ändras utan föregående meddelande.

De enda garantierna för HP-produkterna och -tjänsterna fastställs i de uttryckliga garantier som medföljer produkterna och tjänsterna. Inget i detta dokument ska tolkas som att det utgör en ytterligare garanti. HP kan inte hållas ansvarigt för tekniska fel, korrekturfel eller utelämnanden i dokumentet.

Artikelnummer: CE502-91002

Edition 1, 10/2011

#### **Varumärken**

Microsoft®, Windows®, Windows® XP och Windows Vista® är amerikanska registrerade varumärken som tillhör Microsoft Corporation.

# **Innehåll**

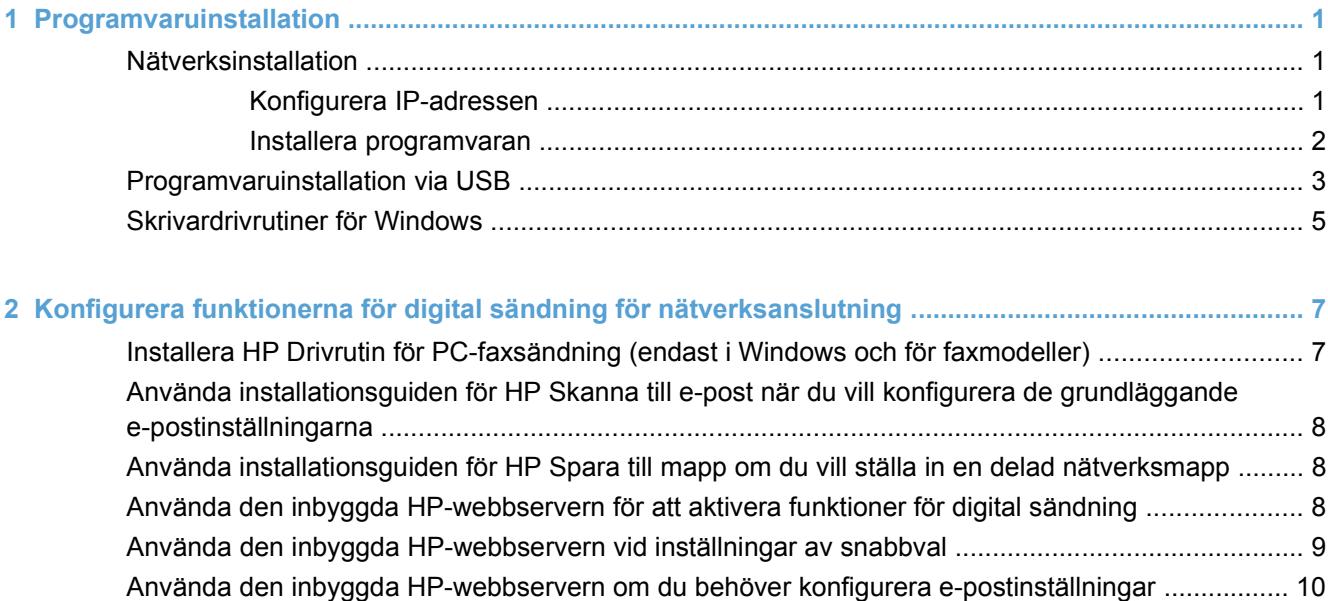

# <span id="page-6-0"></span>**1 Programvaruinstallation**

### **Nätverksinstallation**

Använd en nätverksanslutning för att ansluta flera datorer till produkten.

#### **Konfigurera IP-adressen**

- **1.** Kontrollera att skrivaren är på och att meddelandet **Redo** visas på kontrollpanelen.
- **2.** Anslut nätverkskabeln till skrivaren och till nätverket.

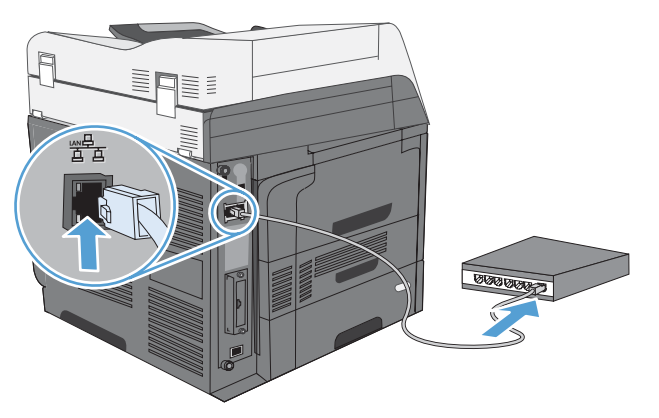

- **3.** Vänta i 60 sekunder innan du fortsätter. Under den här tiden identifierar nätverket skrivaren och tilldelar den en IP-adress eller ett värdnamn.
- **4.** Från skrivarens kontrollpanel trycker du på knappen Nätverksadress för att få fram skrivarens IP-adress eller värdnamn.

Om knappen Nätverksadress inte visas kan du skriva ut en konfigurationssida för att se IPadressen eller värdnamnet.

- **a.** På skrivarens kontrollpanel bläddrar du till och trycker på knappen Administration.
- **b.** Öppna följande menyer:
	- Rapporter
	- Konfigurations-/statussidor
	- Konfigurationssidor
- **c.** Tryck på knappen Visa för att visa informationen på kontrollpanelen, eller tryck på knappen Utskrift för att skriva ut sidorna.

<span id="page-7-0"></span>**d.** Ta reda på IP-adressen på sidan Jetdirect.

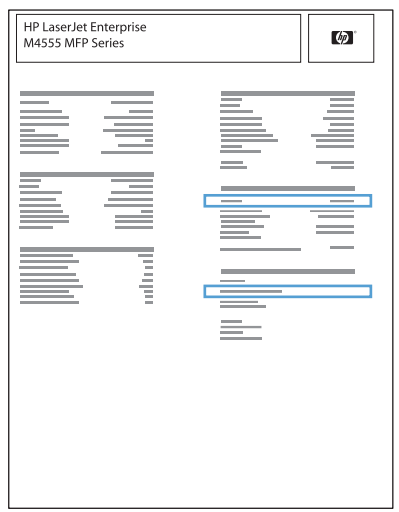

**5. IPv4**: Om IP-adressen är 0.0.0.0, 192.0.0.192 eller 169.254.x.x måste du konfigurera IPadressen manuellt. Annars är nätverkskonfigurationen klar.

**IPv6**: Om IP-adressen börjar med "fe80" är skrivaren klar för utskrift. Om inte måste du ange IPadressen manuellt.

#### **Installera programvaran**

#### **Windows**

- **1.** Stäng alla program på datorn.
- **2.** Installera programvaran från cd-skivan.
- **3.** Följ anvisningarna på skärmen.
- **4.** Välj alternativet **Anslut med ett trådanslutet nätverk** när du uppmanas till det.
- **5.** I listan över tillgängliga skrivare väljer du den som har rätt IP-adress.
- **6.** Vid slutet av installationen klickar du på knappen **Slutför** eller på knappen **Fler alternativ** om du vill installera ytterligare programvara eller konfigurera skrivarens grundläggande funktioner för digital sändning.
	- Installera HP Drivrutin för PC-faxsändning så att du kan skicka fax från datorn. (Endast faxmodeller)
	- Använd installationsguiden för HP Skanna till e-post när du vill konfigurera de grundläggande e-postinställningarna.
	- Använd installationsguiden för HP Spara till mapp när du vill konfigurera en delad mapp på nätverket där du kan spara skannade dokument.
- **7.** Skriv ut en sida från ett valfritt program och kontrollera att programvaran har installerats korrekt.

#### **Mac**

- **1.** Stäng alla program på datorn.
- **2.** Installera programvaran från cd-skivan.
- **3.** Klicka på produktikonen och följ anvisningarna på skärmen.
- <span id="page-8-0"></span>**4.** Klicka på knappen **Stäng** när installationen är klar.
- **5.** På datorn öppnar du Apple-menyn  $\bullet$ , klickar på menyn **Systeminställningar** och klickar sedan på ikonen **Skrivare & fax**.
- **6.** Klicka på plussymbolen (+).

Mac OS X använder som standard Bonjour-metoden för att söka efter drivrutinen och lägga till skrivaren i snabbmenyn för skrivare. Den här metoden är bäst i de flesta situationer. Om Mac OS X-systemet inte hittar någon HP-skrivardrivrutin visas ett felmeddelande. Installera om programvaran.

Om du ansluter skrivaren till ett stort nätverk kan du behöva använda en IP-skrivare för att ansluta i stället för Bonjour. Gör så här:

- **a.** Klicka på knappen **IP-skrivare**.
- **b.** I listrutan **Protokoll** väljer du alternativet **HP Jetdirect-Socket**. Ange skrivarens IP-adress eller värdnamn. I listrutan **Skriv ut med** väljer du produktmodellen om ingen redan är vald.
- **7.** Gör så här för att konfigurera skrivaren så att de installerade tillbehören identifieras:

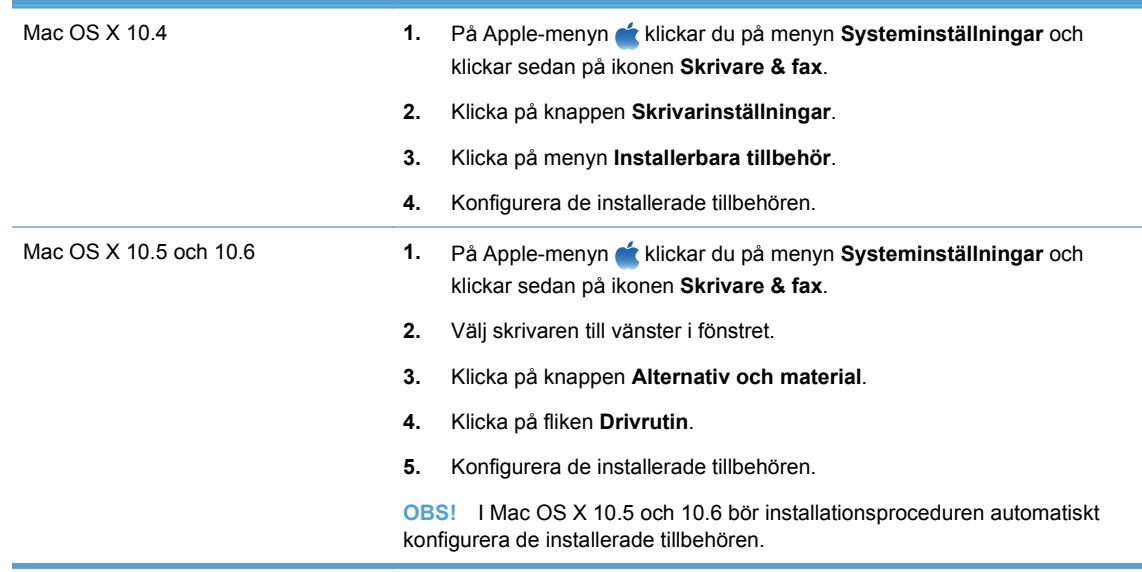

**8.** Skriv ut en sida från valfritt program och kontrollera att programvaran har installerats korrekt.

### **Programvaruinstallation via USB**

Använd en USB-kabel för att ansluta en dator direkt till produkten.

Skrivaren har en USB 2.0-anslutning. Du måsta använda en USB-kabel av A-till-B-typ som är högst två meter lång.

**VIKTIGT:** Anslut inte USB-kabeln förrän installationsprogramvaran uppmanar dig att ansluta den.

#### **Windows**

- **1.** Stäng alla öppna program på datorn.
- **2.** Installera programvaran från cd-skivan och följ instruktionerna på skärmen.
- **3.** När du uppmanas göra det väljer du alternativet **Anslut direkt till denna dator med en USBkabel** och klickar sedan på knappen **Nästa**.

**4.** På uppmaning av programmet ansluter du USB-kabeln till produkten och datorn.

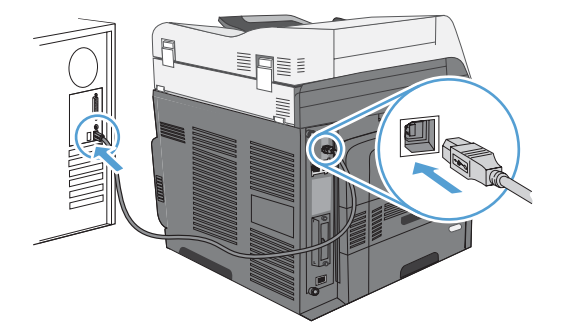

- **5.** Vid slutet av installationen klickar du på knappen **Slutför** eller på knappen **Fler alternativ** om du vill installera ytterligare programvara.
- **6.** Skriv ut en sida från ett valfritt program och kontrollera att programvaran har installerats korrekt.
- **F** OBS! Om installationen misslyckades ska du först försöka avinstallera och sedan installera om programmet.

#### **Mac**

- **1.** Installera programvaran från cd-skivan.
- **2.** Klicka på produktikonen och följ anvisningarna på skärmen.
- **3.** Klicka på knappen **Stäng**.
- **4.** På uppmaning av programmet ansluter du USB-kabeln till produkten och datorn.

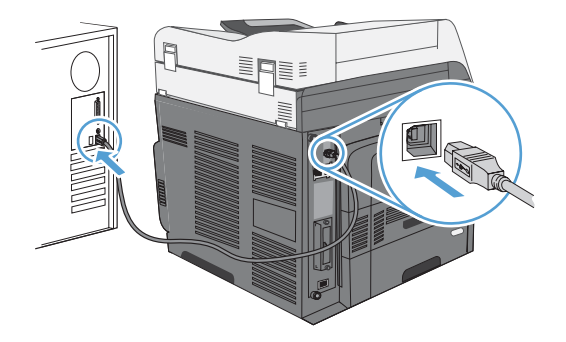

- **5.** Skriv ut en sida från ett valfritt program och kontrollera att programvaran har installerats korrekt.
- **B** OBS! Om installationen misslyckades ska du först försöka avinstallera och sedan installera om programmet.

### <span id="page-10-0"></span>**Skrivardrivrutiner för Windows**

Skrivardrivrutiner ger tillgång till produktens funktioner och gör att datorn kan kommunicera med produkten (med hjälp av ett skrivarspråk).

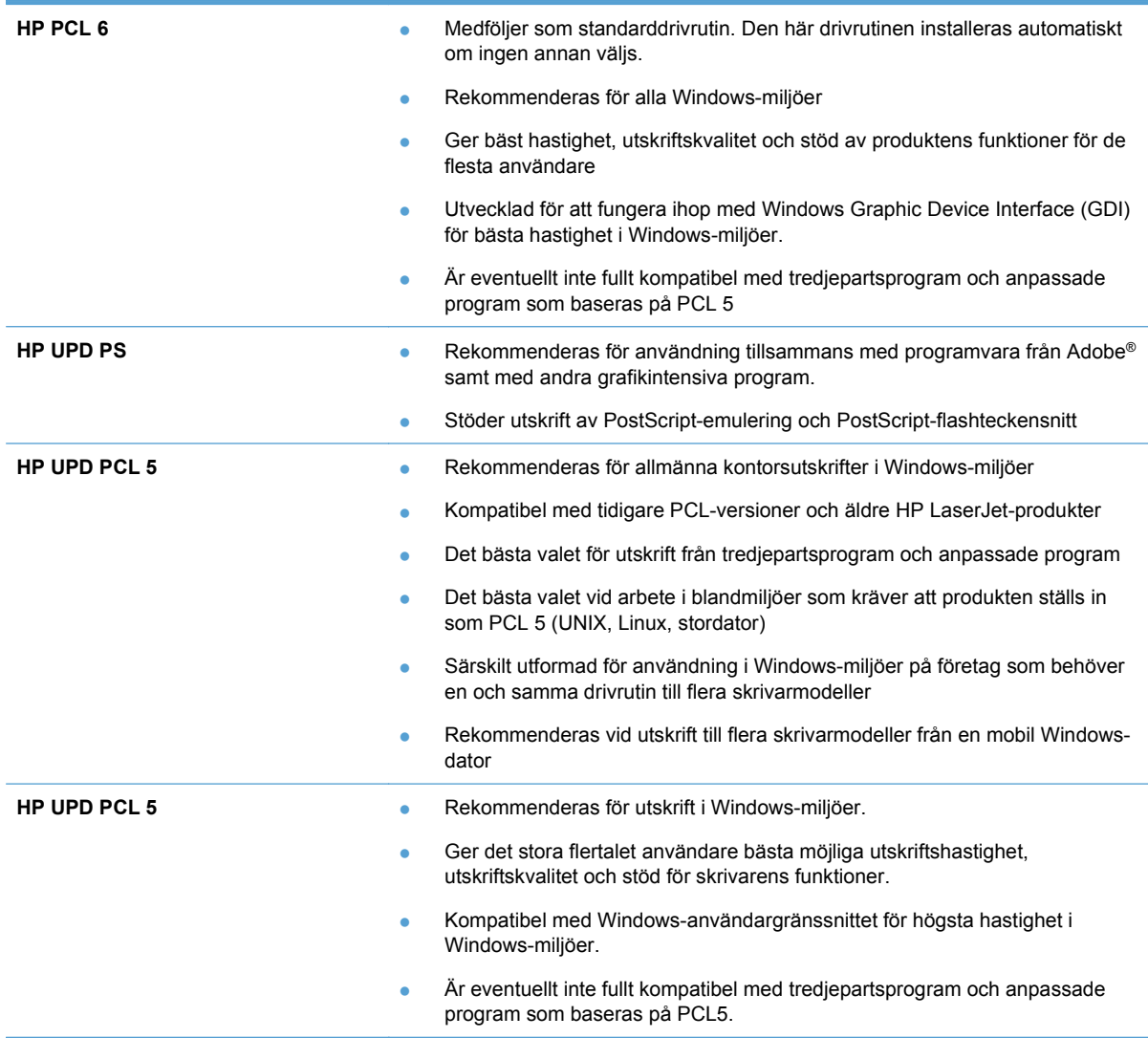

# <span id="page-12-0"></span>**2 Konfigurera funktionerna för digital sändning för nätverksanslutning**

Använd funktionerna för digital sändning när du vill göra följande:

- Skicka skannade filer direkt till e-postmottagare.
- Faxa dokument med det interna faxkortet, LAN-faxen eller via ett konto för Internet-fax.
- Arkivera skannade dokument i en delad nätverksmapp.

Mer information finns på [www.hp.com/go/dss.](http://www.hp.com/go/dss)

### **Installera HP Drivrutin för PC-faxsändning (endast i Windows och för faxmodeller)**

Om du inte installerade drivrutiner för fax när du installerade programvaran kan du göra det nu. Använd drivrutinen för faxsändning för att skicka fax från datorn via en skrivare som är förberedd för HP-fax.

- **BY OBS!** Drivrutinen fungerar med HP Analog Fax Accessory 500. Drivrutinen fungerar inte med funktionerna LAN-fax och Internet-fax.
	- **1.** Sätt i cd-skivan med programvaran.
	- **2.** På startskärmen klickar du på knappen **Dokumentation och support**, på knappen **Hämta särskilda drivrutiner** och sedan på alternativet **HP Drivrutin för PC-faxsändning**.

Om cd-skivan med programvaran redan sitter i datorn och skärmen **Fler alternativ** visas klickar du på knappen **Dokumentation och support**. Klicka sedan på knappen **Hämta särskilda drivrutiner** och därefter på alternativet **HP Drivrutin för PC-faxsändning**.

**3.** Följ anvisningarna på skärmen.

Mer information finns på [www.hp.com/go/mfpfaxdriver](http://www.hp.com/go/mfpfaxdriver).

### <span id="page-13-0"></span>**Använda installationsguiden för HP Skanna till e-post när du vill konfigurera de grundläggande epostinställningarna**

Använd den här proceduren för att konfigurera de grundläggande inställningarna för funktionen Skicka med e-post. Använd den inbyggda HP-webbservern om du behöver konfigurera mer avancerade inställningar.

- **1.** Sätt i cd-skivan med programvaran.
- **2.** På startskärmen klickar du på knappen **Dokumentation och support**, på knappen **Konfigurera skrivaren** och sedan på alternativet **Installationsguide för HP Skanna till e-post**.

Om cd-skivan med programvaran redan sitter i datorn och skärmen **Fler alternativ** visas klickar du på knappen **Dokumentation och support**. Klicka sedan på knappen **Konfigurera skrivaren** och därefter på alternativet **Installationsguide för HP Skanna till e-post**.

**3.** Följ anvisningarna på skärmen.

Mer information finns på [www.hp.com/go/scansetup.](http://www.hp.com/go/scansetup)

### **Använda installationsguiden för HP Spara till mapp om du vill ställa in en delad nätverksmapp**

Använd den här proceduren om du vill ställa in en delad mapp på nätverket. När mappen är konfigurerad kan du skanna dokument och spara dem som filer i den här mappen.

- **1.** Sätt i cd-skivan med programvaran.
- **2.** På startskärmen klickar du på knappen **Dokumentation och support**, på knappen **Konfigurera skrivaren** och sedan på alternativet **Installationsguide för HP Spara till mapp**.

Om cd-skivan med programvaran redan sitter i datorn och skärmen **Fler alternativ** visas klickar du på knappen **Dokumentation och support**. Klicka sedan på knappen **Konfigurera skrivaren** och därefter på alternativet **Installationsguide för HP Spara till mapp**.

**3.** Följ anvisningarna på skärmen.

Mer information finns på [www.hp.com/go/scansetup.](http://www.hp.com/go/scansetup)

### **Använda den inbyggda HP-webbservern för att aktivera funktioner för digital sändning**

Vissa funktioner för digital sändning är inte tillgängliga på produktens kontrollpanel förrän du har aktiverat dem via den inbyggda HP-webbservern.

- **B** OBS! Du får detaljerad information om hur du använder den inbyggda HP-webbservern genom att klicka på länken **Hjälp** högst upp till höger på alla sidor i den inbyggda HP-webbservern.
	- **1.** Öppna en webbplats och skriv IP-adressen i adressfältet.
	- **2.** När den inbyggda HP-webbservern öppnas klickar du på fliken **Skanna/digital sändning**.
- <span id="page-14-0"></span>**3.** Om du tidigare inte använde installationsguiden för HP Skanna till e-post för att konfigurera funktionen E-post, kan du aktivera den med hjälp av den inbyggda HP-webbservern.
	- **a.** Klicka på länken **E-postinställning**.
	- **b.** Markera kryssrutan **Aktivera Skicka till e-post**.
	- **c.** Klicka på knappen **Verkställ** längst ned på sidan.
- **4.** Aktivera funktionen Spara till mapp på nätverket.
	- **a.** Klicka på länken **Inställning av Spara till mapp på nätverket**.
	- **b.** Markera kryssrutan **Spara till mapp på nätverket**.
	- **c.** Klicka på knappen **Verkställ** längst ned på sidan.
- **5.** Aktivera funktionen Spara till USB.
	- **a.** Klicka på länken **Inställning av Spara till USB**.
	- **b.** Markera kryssrutan **Aktivera Spara till USB**.
	- **c.** Klicka på knappen **Verkställ** längst ned på sidan.

### **Använda den inbyggda HP-webbservern vid inställningar av snabbval**

Snabbval är genvägsjobb som du kan konfigurera för Skanna till e-post, Spara till mapp på nätverket och Spara till USB. Dessa jobb visas på skrivarens kontrollpanel i listan Snabbval eller på startskärmen.

**Formation** Du får detaljerad information om hur du använder den inbyggda HP-webbservern genom att klicka på länken **Hjälp** högst upp till höger på alla sidor i den inbyggda HP-webbservern.

Använd följande procedur vid inställningar av snabbval för funktionen Spara till mapp på nätverket.

- **1.** Öppna en webbplats och skriv IP-adressen i adressfältet.
- **2.** När Inbyggd HP-webbserver öppnas klickar du på fliken **Skanna/digital sändning**. Klicka sedan på länken **Inställning av Spara till mapp på nätverket**.
- **3.** Aktivera funktionen genom att markera kryssrutan **Spara till mapp på nätverket**.
- **4.** Klicka på knappen **Lägg till** i området **Snabbval**.
- **5.** På nästa skärm anger du ett namn och en beskrivning för snabbval. Ange även var på kontrollpanelen som snabbval ska visas. Klicka på knappen **Nästa**.
- **6.** På nästa skärm väljer du vilken typ av snabbvalsmapp som ska användas och klickar sedan på knappen **Nästa**.
- **7.** Gå igenom alla skärmar och välj de standardalternativ som ska användas för snabbval.
- **8.** På skärmen **Översikt** granskar du inställningarna och klickar sedan på knappen **Slutför**.

### <span id="page-15-0"></span>**Använda den inbyggda HP-webbservern om du behöver konfigurera e-postinställningar**

**OBS!** Du kan även använda alternativet **Installationsguide för HP Skanna till e-post** på cd-skivan för att konfigurera grundläggande e-postinställningar. Använd den inbyggda HP-webbservern om du behöver konfigurera mer avancerade alternativ.

**OBS!** Du får detaljerad information om hur du använder den inbyggda HP-webbservern genom att klicka på länken **Hjälp** högst upp till höger på alla sidor i den inbyggda HP-webbservern.

- **1.** Öppna en webbplats och skriv IP-adressen i adressfältet.
- **2.** När Inbyggd HP-webbserver öppnas klickar du på fliken **Skanna/digital sändning**. Klicka sedan på länken **E-postinställning**.
- **3.** Aktivera funktionen genom att markera kryssrutan **E-post**.
- **4.** Välj server för utgående e-post eller klicka på knappen **Lägg till** för att lägga till en annan server i listan.
- **F** OBS! Om du inte känner till namnet på e-postservern kan du hitta det om du öppnar epostprogrammet och visar konfigurationsinställningarna för utgående e-post.
- **5.** I området **Kontroll för adress- och meddelandefält** konfigurerar du standardinställningen för avsändaradressen.
- **6.** Konfiguration av övriga inställningar är valfritt.
- **7.** När du är klar klickar du på knappen **Spara inställningar**.

© 2011 Hewlett-Packard Development Company, L.P.

www.hp.com

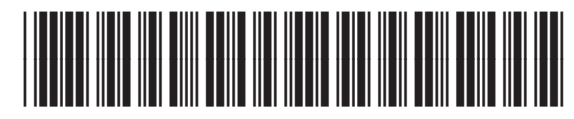

CE502-91002

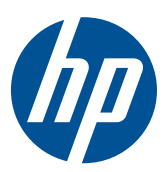